## **Accessing Microsoft Teams – Pupil login**

Follow this link to the 'Digital Learning Team' webpage. https://digitallearningteam.org/

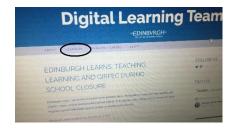

1. Click on the learner tab

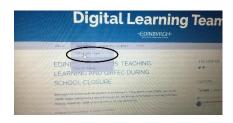

2. Click on 'Office 365 Login' (first option on menu)

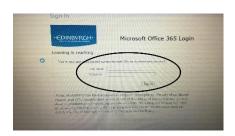

3. Input Username and Password (these can be found in the attached slip)

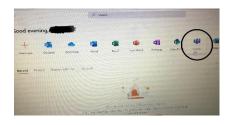

4. Choose teams from menu.

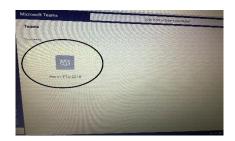

5. You should have access to your class group – the name of the group will start with 'Herm'.

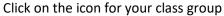

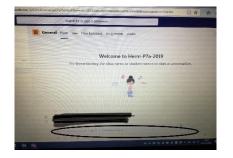

6. When you reach the team page, if you have any meetings the invites will be here. Click on the invite and then click on join. Make sure that your audio is on.